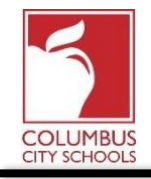

Columbus City Schools a mis à jour le processus pour les élèves recevant des Chromebooks du district. Auparavant, les parents devaient signer physiquement le formulaire de distribution de Chromebook reconnaissant qu'ils comprenaient les obligations décrites dans le document pour recevoir leur appareil. Désormais, les familles recevant un Chromebook signeront le formulaire à l'aide d'une signature électronique directement depuis le portail parental d'Infinite Campus. Vous trouverez ci-dessous des instructions sur le processus.

### **Étape 1: Connectez-vous au portail parental d'Infinite Campus**

Connectez-vous au portail en utilisant le lien Portail Parent sur la page Parent du site Web CCS: www.ccsoh.us. Si vous ne pouvez pas vous rappeler de votre nom d'utilisateur et/ou votre mot de passe et que vous avez entré une adresse e-mail lors de la configuration, vous pouvez demander que les informations soient envoyées par e-mail via l'écran de connexion du portail.

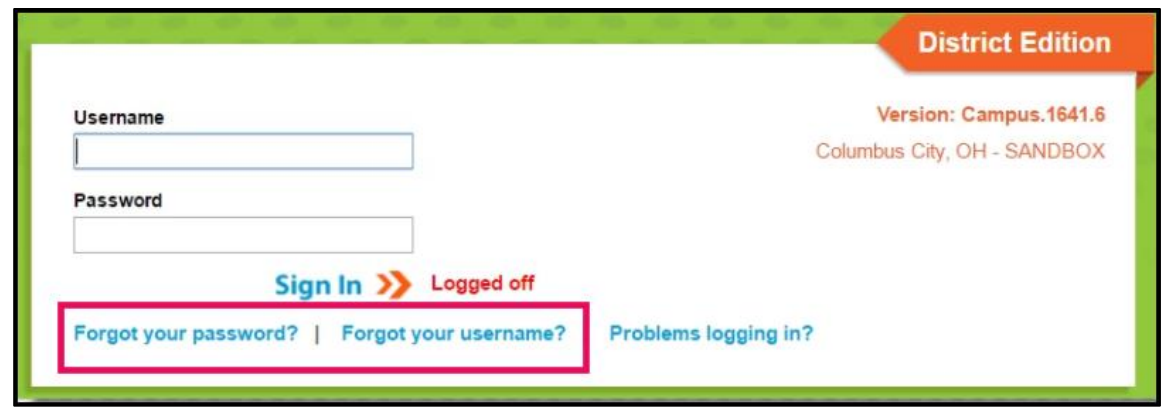

# **Étape 2: Ouvrez l'onglet Documents**

Une fois ouvert, il affichera automatiquement la page «Message Center». Cliquez sur l'onglet «Documents». Si vous ne voyez pas la liste des onglets sur le côté gauche de l'écran, cliquez sur les 3 lignes en haut à côté du logo Infinite Campus pour les afficher.

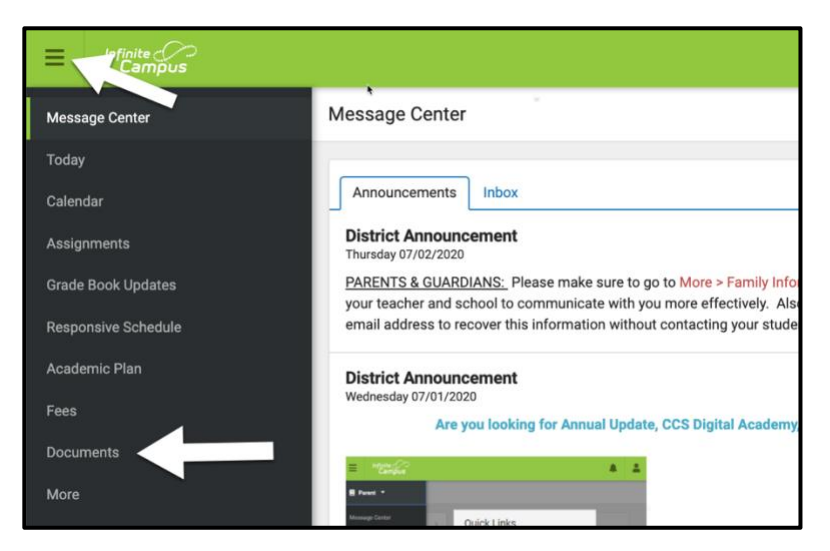

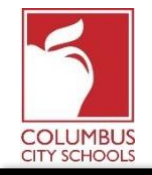

# **Étape 3: recherchez le document ayant 20/21 Chromebook Distribution Parent/Guardian Document comme nom**

Le document affichera le statut «Attention requise»("Needs Attention"). Pour ouvrir le document et ajouter votre signature, cliquez sur la petite flèche à côté du statut.

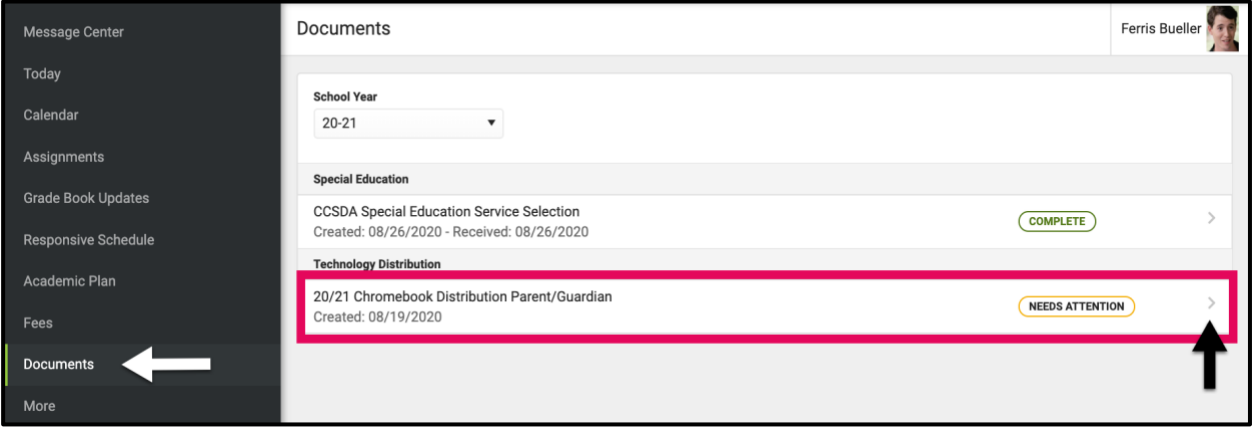

## **Étape 4: Révisez le document**

Le document s'ouvrira sur votre écran. Vous pouvez faire défiler vers le haut ou vers le bas pour voir le document complet**. Il est important de lire attentivement le document pour vous assurer que vous acceptez toutes les conditions.**

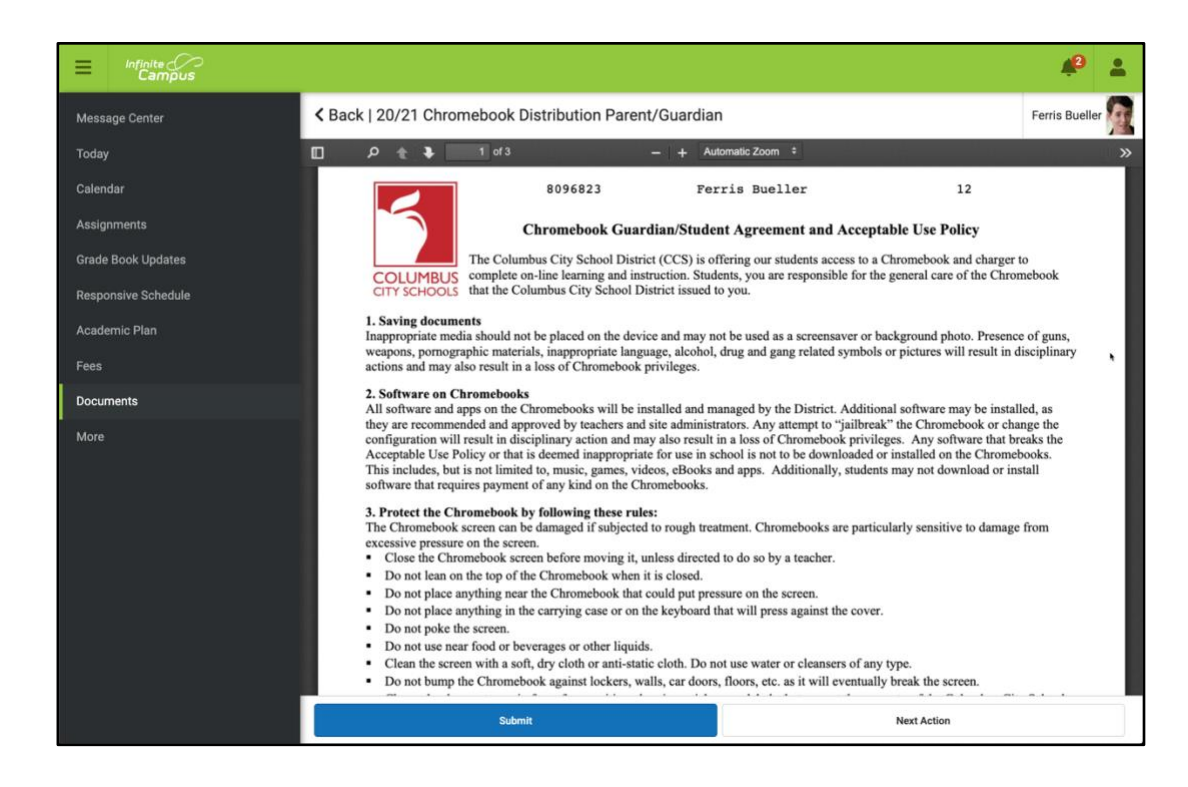

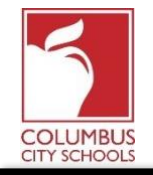

Portail des parents: signature du formulaire de distribution de Chromebook avec une signature électronique Date: 31 Août 2020

## **Étape 5: Joindre votre signature électronique et soumettre le document**

Après avoir examiné le document, faites défiler jusqu'à la dernière page et cliquez sur l'icône qui montre un papier et un crayon pour ajouter votre signature. Une boîte de dialogue apparaîtra vous demandant si vous souhaitez «signer» ou «refuser». Cliquez sur «Signer». Votre signature électronique s'affichera sur le document. Cliquez sur le bouton «Soumettre» (Submit) en bas de l'écran.

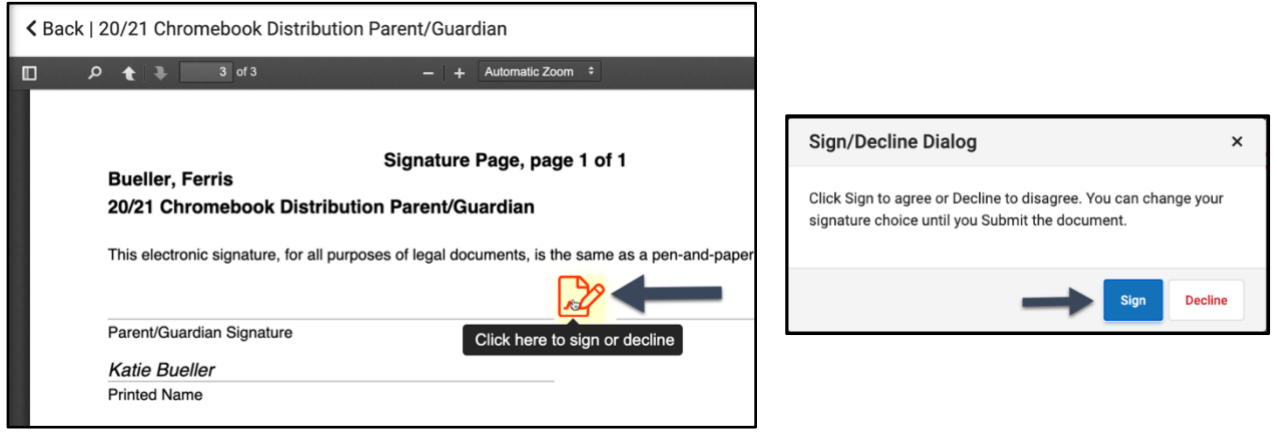

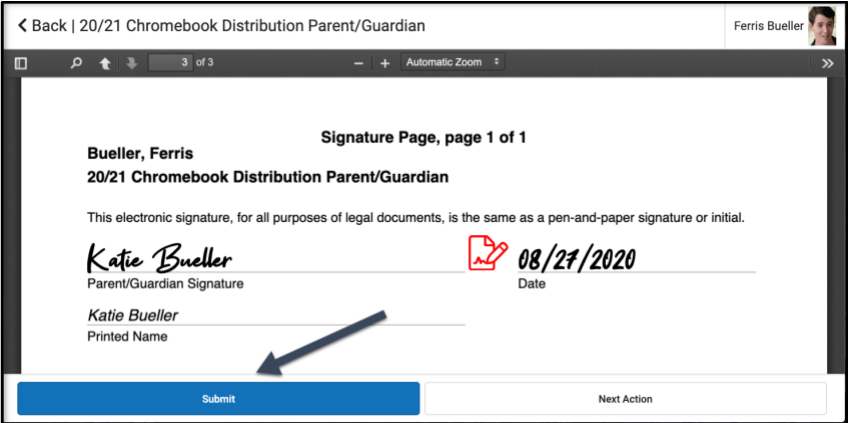

### **Étape 6: Votre document a été soumis**

De retour sur l'onglet Documents, le document 20/21 Chromebook Distribution Parent/Guardian affichera "Signé et en attente". Vous n'aurez plus besoin de faire quoique ce soit d'autre. Une fois que le personnel du bâtiment aura accepté votre document, le statut passera à "Terminé".

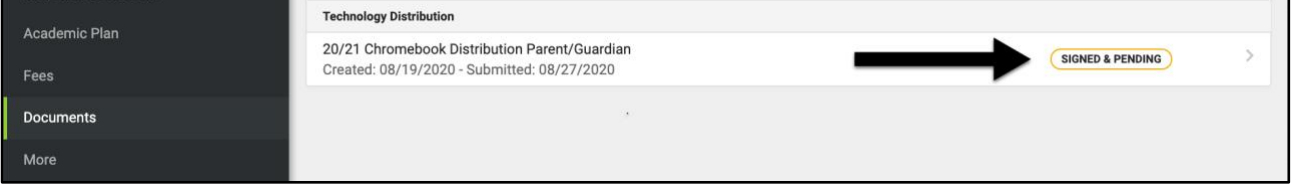